The Form for Recording a Macro can be found by clicking the link **On-Line Form Practice Exercise**. This is the same form that was used to do the exercises on for the different types of form fields.

## **CREATE BOOKMARK**

- Double-click the **Books Text Form Field**.
- The **Text Form Field Options** dialog box will open.
- In the **Field Settings** section of the dialog box:
	- Double-click the **Bookmark** text box to highlight its contents.
	- **★** Key in **Books**.
- Click the **OK** button.

## **RECORD MACROS**

- Make bookmarks for the **Yes** form field, the **No** form field, and the **Name** form field.
- Click the **Developer Tab**, if necessary.
- In the **Code Group**, click the **Record Macro** button (see illustration below).
- The **Record Macro** dialog box will appear (see illustration below).

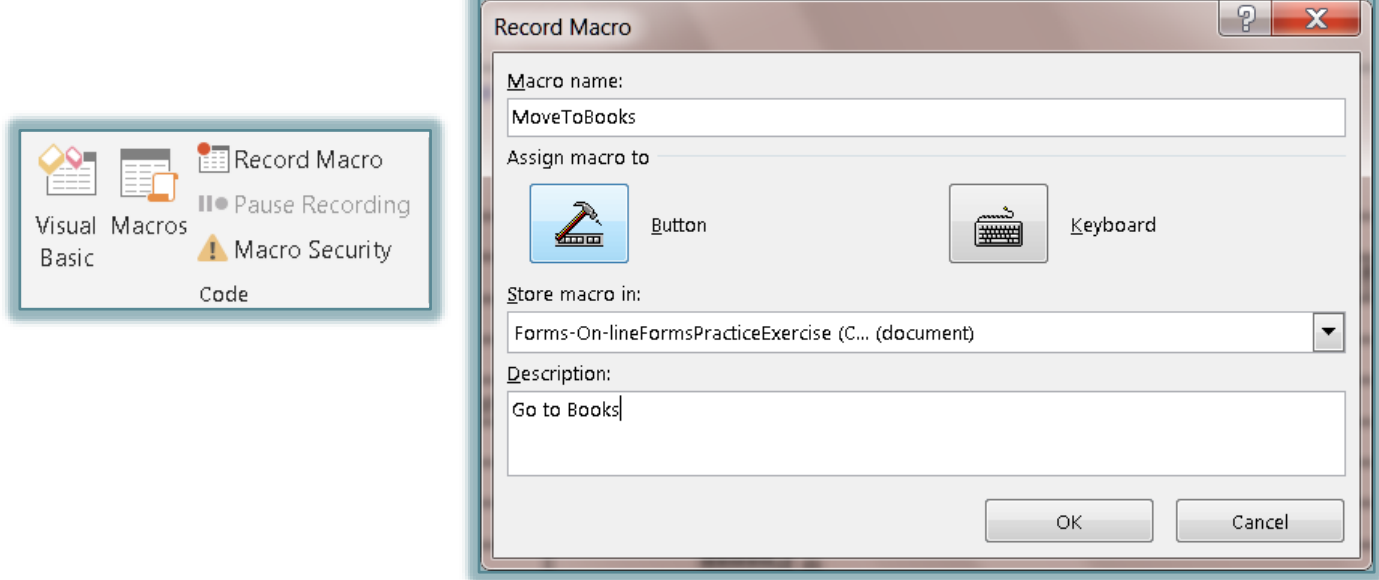

- Type **MoveToBooks** in the **Macro** name text box. The Macro name cannot contain any spaces.
- Click the **Store macro in** list arrow and click **Online Forms Practice Exercise**.
- Type **Go to Books** in the **Description** text box.
- Click **OK** to exit the **Record Macro** dialog box.
- Click the **Insert Tab**.
- In the **Links Group**, click **Bookmark** (see illustration at right).
- The **Bookmarks** dialog box will display (see illustration top of next page).
- Click **Books** in the list of **Bookmarks**.
- Click the **Go To** button and then click the **Close** button.
- Click the **Developer Tab**.
- In the **Code Group**, click the **Stop Recording** button.

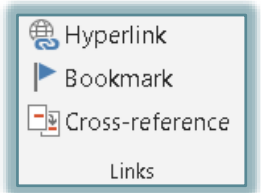

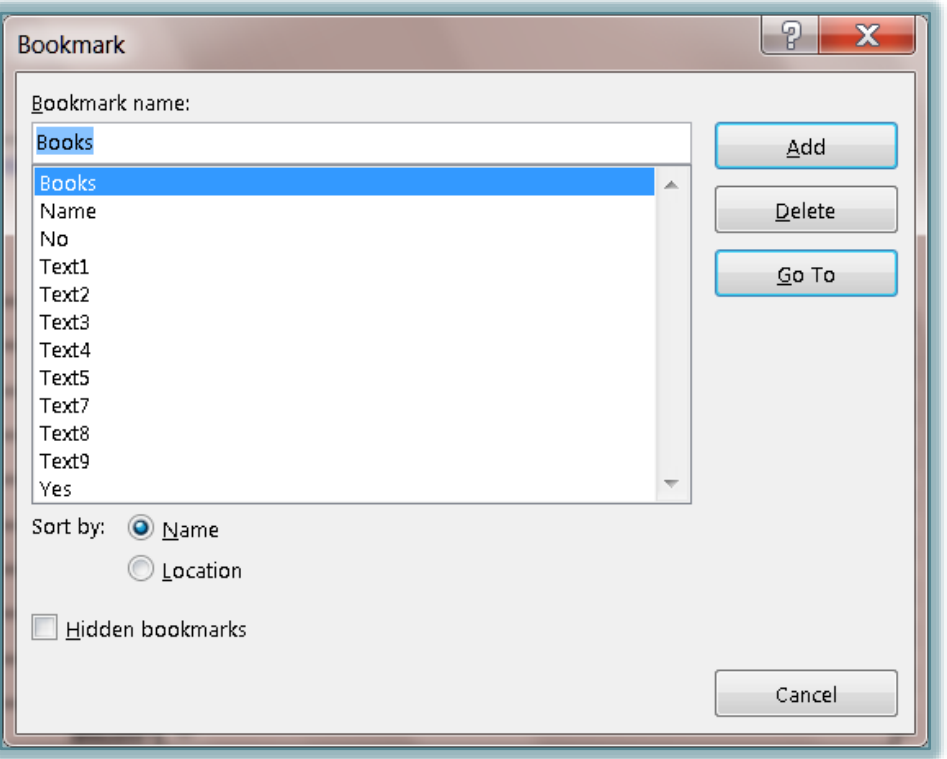

## **EXECUTE (RUN) MACRO IN FORM**

- The entire macro has been recorded. The next step is to tell Word to execute the macro whenever the **Tab** key is pressed in the **Room and Board Text Form Field**.
- Double-click the **Room and Board Text Form Field**.
- The **Text Form Field Options** dialog box will display (see illustration).

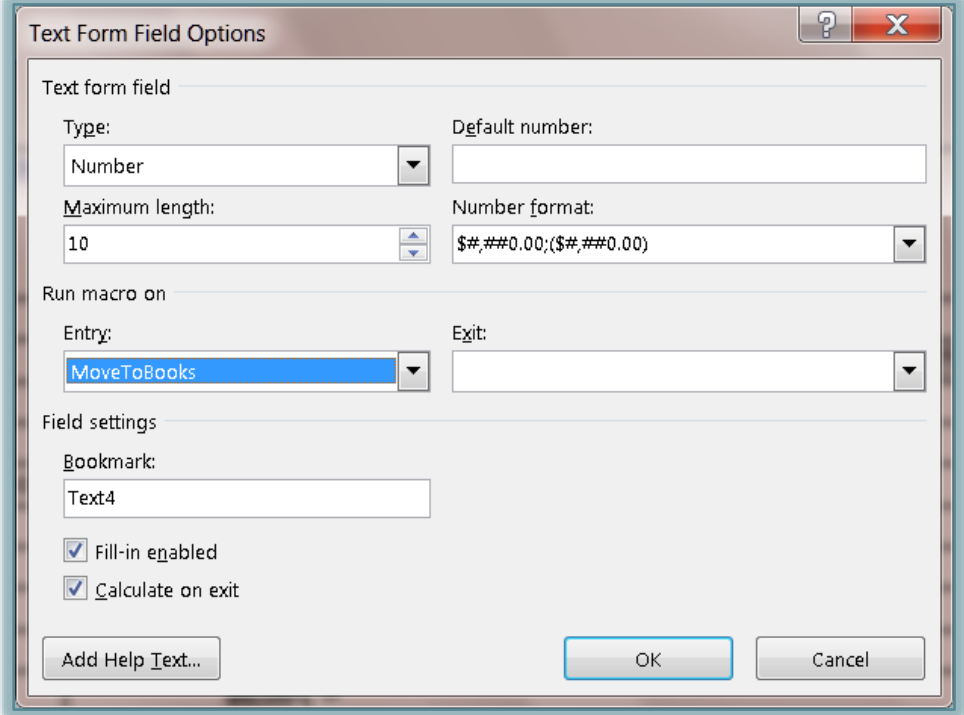

Click the **Exit** list arrow in the **Run Macro on** section of the dialog box.

- Click the **MoveToBooks** macro name.
- Click the **OK** button to return to the document window.
- Record macros for the form fields in the list below. Make sure to save the macros in the **Online Forms Practice Exercise** document.
	- Record a macro for the **Yes** bookmark. Name this macro **MoveToYes**.
	- Record a macro for the **No** bookmark. Name this macro **MoveToNo**.
	- Record a macro for the **Name** bookmark. Name this macro **MoveToName**.
- Double-click the **Books** form field and have it **Exit** to **MoveToYes.**
- Double-click the **Yes** form field and have it **Exit** to **MoveToNo**.
- Double-click the **No** form field and have it **Exit** to the **MoveToName** macro.

## **PROTECT AND SAVE FORM**

- After all the changes have been made, click the **Restrict Editing** button in the **Protect Group** (see illustration at right).
- Click **Yes, Start Enforcing Protection**.
- Save the **Online Forms Practice Exercise** as a template.
- Click the **File Tab**.
- Click **Save As**.
- Do one of the following:
	- Click the **Computer** link and then click one of the folders on the right side of the window.
	- Click the **Computer** link and then click the **Browse** button.
- The **Save As** window will display.
- In the **Save as Type** list, select **Word-Macro Enabled Template**.
- Click the **Save** button.

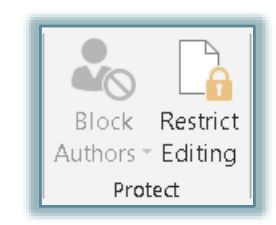